Vadovo Nr. 577014-199 • A perž.

# Sparčioji pagalba **operatoriui** LITHUANIAN

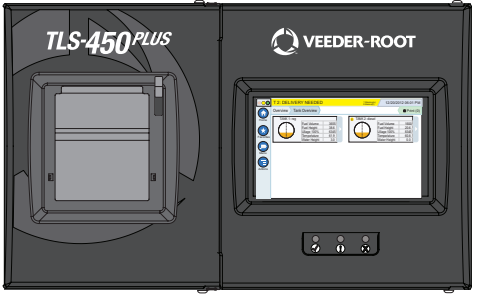

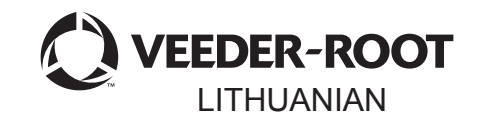

# QUICK HELP **TLS-450 PLUS**

## **Turinys**

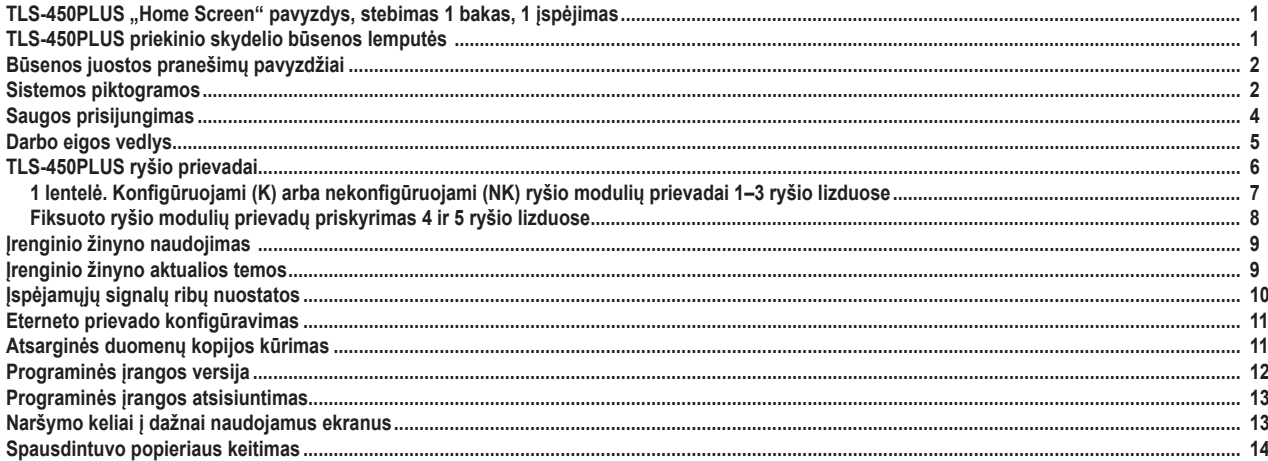

## <span id="page-2-0"></span>**TLS-450PLUS "Home Screen" pavyzdys, stebimas 1 bakas, 1 įspėjimas**

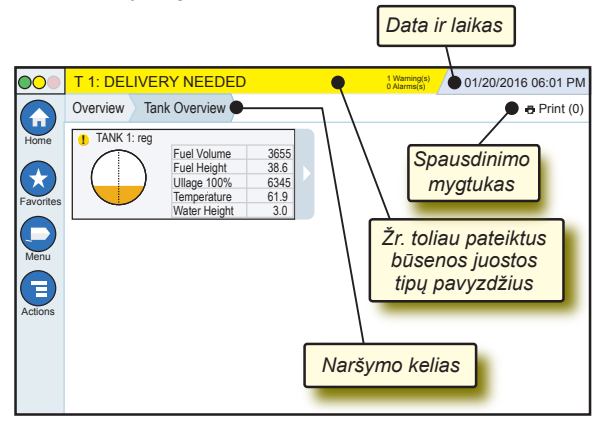

## 12/20/2012 06:01 PM **Sistemos data ir laikas**

Overview Tank Overview **Naršymo kelias** (meniu kelias į dabartinį ekraną) – palieskite ankstesnį skirtuką, norėdami grįžti į meniu pasirinkimo dialogo langą.

Print (0) **"Print" mygtukas** – palieskite norėdami spausdinti dabartinio ekrano ataskaitą, jeigu jūsų sistemoje sukonfigūruotas spausdintuvas. Jeigu prijungtas daugiau nei vienas spausdintuvas, būsite paraginti pasirinkti spausdintuvą. PASTABA. Skaičius skliaustuose nurodo, kiek spausdinimo užduočių nusiųsta į spausdintuvą ir laukia, kol bus pradėta spausdinti.

## **TLS-450PLUS priekinio skydelio būsenos lemputės**

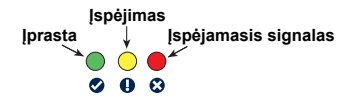

## <span id="page-3-0"></span>**Būsenos juostos pranešimų pavyzdžiai**

**SYSTEM STATUS 4** SXIarming(s) **0 Alarms(s)** Pultas yra įjungtas ir nėra jokių sistemos įspėjimų ir pavojaus signalų.

**PM 8: SETUP DATA WARNING <sup>21 Warning(s)</sup> Kažką būtina apžiūrėti ir** (arba) įvertinti. Esant šiai būsenai, palietus būsenos / įspėjimų juostą bus atidarytas "Reports" > "Alarms" > "Active" ekranas, tada galėsite matyti įspėjimo priežastį. Šiame ekrane palietus būsenos / įspėjimų juostą dar kartą, patvirtinamas įspėjimas ir išjungiamas garsinis signalas.

#### **O** L 10: FUEL ALARM **2** 1 Alarms(s)

## **1 Alarms(s)** Būtina nedelsiant imtis

veiksmų. Esant šiai būsenai, palietus būsenos / įspėjimų juostą bus atidarytas "Reports" > "Alarms" > "Active" ekranas, tada galėsite matyti įspėjamojo signalo priežastį. Šiame ekrane palietus būsenos / įspėjimų juostą dar kartą, patvirtinamas įspėjamasis signalas ir išjungiamas garsinis signalas.

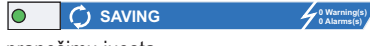

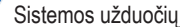

pranešimų juosta.

## **Sistemos piktogramos**

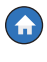

**Mome" ekrano piktograma** – palieskite norėdami pereiti į pagrindinį ekraną. Numatytasis ekranas yra "Tank Overview" (parodytas kairėje).

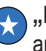

**The Favorites" ekrano piktograma** – palieskite, kad pasiektumėte arba nustatytumėte savo dažniausiai naudojamus ekranus ir pasirinktumėte pagrindinį (numatytąjį) ekraną:

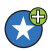

Palieskite, jei norite pridėti dabartinį ekraną prie sąrašo "Favorites". Galite turėti daugiau nei vieną "Favorites" ekraną, daugiausia 6. Jei norite pašalinti ekraną iš savo sąrašo "Favorites", palieskite <sup>\*</sup> šalia ekrano, kurį norite pašalinti.

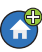

Palieskite norėdami nustatyti dabartinį ekraną kaip pagrindinį.

## **Sistemos piktogramos (tęsinys)**

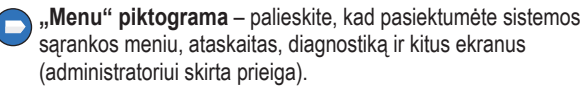

**"Actions" piktograma** – palieskite norėdami pasiekti žinyną. Palieskite piktogramą "Help" **@** norėdami atidaryti įrenginio žinyną. Be to, nustačius pamainos funkciją ir palietus piktogramą "Actions", bus rodoma piktograma "Close Shift" . kurią galima paliesti norint uždaryti pamainą.

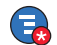

Įvedant duomenis bet kuriame ekrane, prie piktogramos "Actions" gali būti rodomas raudonas apskritimas, kuris neturi nieko bendra su pirmiau aprašytais pasirinkimais ir rodo, kad tame ekrane galima atlikti papildomų užduočių.

**Lauko pavadinimas\*** – žvaigždutė (\*) šalia lauko reiškia, kad pakeitėte to lauko įrašą, prieš priimdami arba išsaugodami pakeitimą dialogo lange.

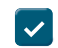

Palieskite, norėdami priimti arba įrašyti įrašus, kuriuos įvedėte dialogo lange.

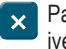

Palieskite, jei norite išeiti neįrašę visų pakeistų įrašų, kuriuos įvedėte dialogo lange, arba juos atšaukti.

**Su ekranu susietos piktogramos –** skaičius apskritime, esančiame po piktograma "Actions", nurodo įrenginį, kurį peržiūrite arba nustatote. Palietus apskritime esantį skaičių, ekrano apačioje parodoma visų panašių įrenginių eilutė (kitų bakų, prievadų, zondų ir t. t.), kuriuos nustatėte. Dar kartą paspaudus apskritime esantį skaičių įrenginių piktogramų eilutė paslepiama. Paryškinta piktograma nurodo įrenginį, kurį peržiūrite arba nustatote. Kai kurios įrenginių piktogramos, kurias galite pamatyti, yra pateiktos toliau:

<span id="page-5-0"></span>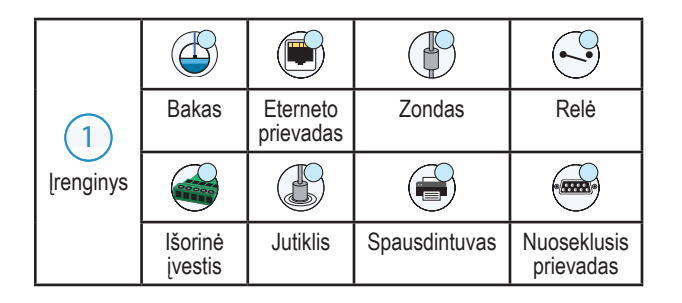

## **Saugos prisijungimas**

Login [Jeigu pulto saugos funkcija įjungta] – palieskite mygtuką "Login", kad atvertumėte prisijungimo langą ir galėtumėte prisijungti kaip naudotojas.

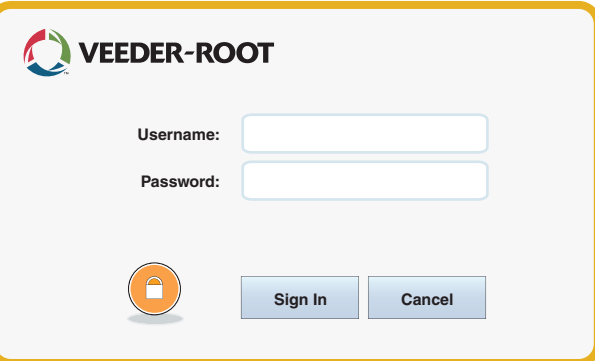

<span id="page-6-0"></span>Kai parodomas pirmiau pateiktas ekranas, prisijunkite prie sistemos naudodami savo naudotojo vardą ir slaptažodį. PASTABA. Neprisijungus leidžiama tik peržiūrėti sistemos būsenos ekranus ir spausdinti galutinio naudotojo ataskaitas.

ELogout Palieskite mygtuką "Logout", jei norite atsijungti nuo pulto. PASTABA. Būsite automatiškai atjungti, jeigu pultas bus neaktyvus 15 minučių. Reikės prisijungti iš naujo, kad gautumėte prieigą prie savo naudotojo paskyros.

## **Darbo eigos vedlys**

Darbo eigos vedlys – tai TLS-450PLUS programa, kuri padeda naudotojui atlikti reikiamus veiksmus "Veeder-Root" rekomenduojamuose sąrankos ekranuose per pradinį pulto parengimą naudoti.

Naudodami pulto jutiklinį ekraną darbo eigos vedlio sąranką galite pasiekti palietę "Menu" > "Setup" > "Workflow Wizard" > "Setup **Workflow".**

## <span id="page-7-0"></span>**TLS-450PLUS ryšio prievadai – "Menu" > "Setup" > "Communication"**

1 pav. vaizduojamos pulto prijungiamo modulio vietos ir maksimalus leidžiamas skaičius abiejuose pulto skyriuose: ryšių skyriuje ir modulio skyriuje. Ryšio modulių įvesties arba išvesties kabeliai prijungiami prie jungčių, esančių ant kiekvieno modulio galinės plokštelės, ir yra pasiekiami per angą, kuri yra pulto pagrinde.

Jūsų pulto ryšio prievado konfigūracija priklausys nuo užsakytų funkcijų. 1–3 lizdai yra skirti bet kokioms ryšių plokščių kombinacijoms, kurios nurodytos 1 lentelėje 6 psl.

4 ir 5 lizdai yra fiksuoti eterneto ir USB lizdai, kaip parodyta pav. 7 psl.

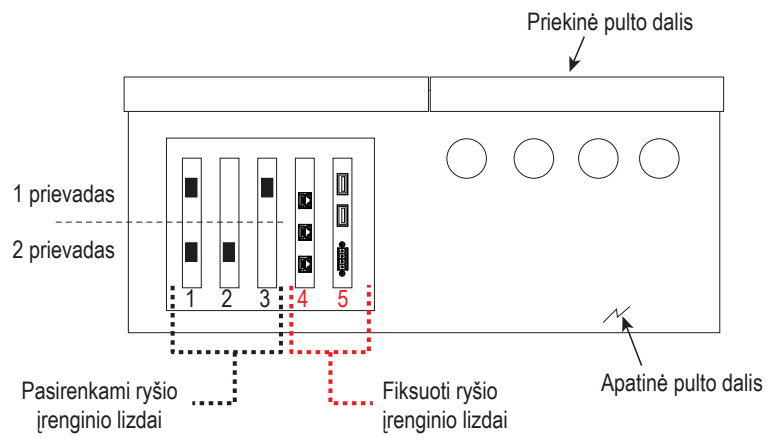

### <span id="page-8-0"></span>**1 lentelė. Konfigūruojami (K) arba nekonfigūruojami (NK) ryšio modulių prievadai 1–3 ryšio lizduose**

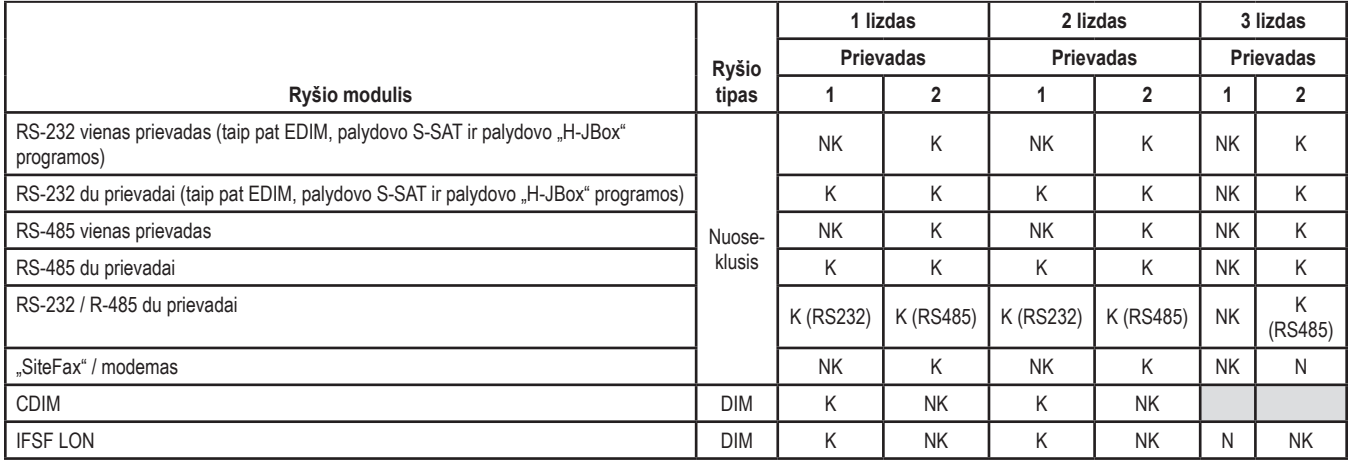

<span id="page-9-0"></span>**Fiksuoto ryšio modulių prievadų priskyrimas 4 ir 5 ryšio lizduose**

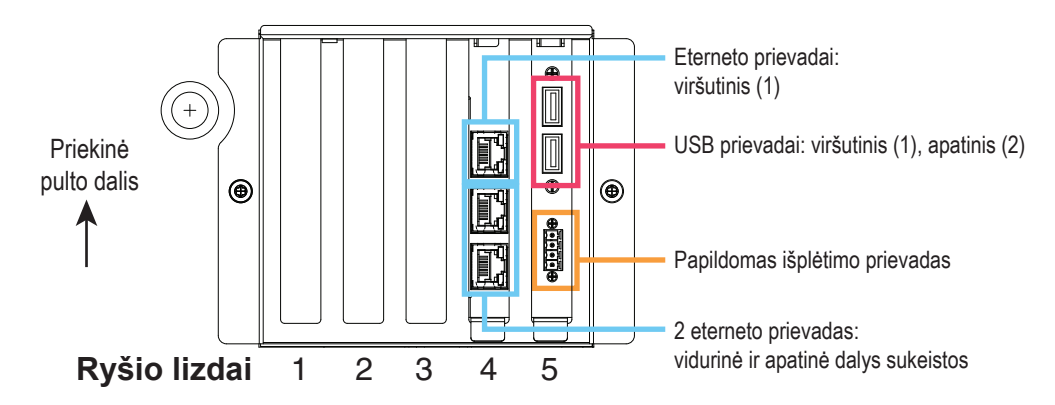

## <span id="page-10-0"></span>**Įrenginio žinyno naudojimas**

**Pastaba. Įrenginio žinynas pritaikytas keliems pultų tipams – ne visos žinyno funkcijos gali būti taikomos visiems pultams.**

**Įrenginio žinyno įjungimas**:

- ljungus žinyna bus matoma su dabartiniu rodomu ekranu susijusi tema. Kelis kartus palieskite šoninės slinkties juostos rodykles aukštyn / žemyn, norėdami slinkti per temos tekstą. Taip pat galite temos tekstą vilkti ir stumdyti. Dešiniajame žinyno ekrano pavadinimo juostos kampe paspaudus "X" sugrįžtama į prieš tai žiūrėtą ekraną.
- Norėdami rodyti arba slėpti žinyno turinio sritį, esančią kairėje ekrano pusėje, greitai bakstelėkite pirštu tekstą du kartus (rodyti turinį arba slėpti turinį).
- Norėdami atverti (() arba uždaryti () knygą, palieskite pirštu knygos piktogramą vieną kartą.
- Norėdami pereiti į knygos temą  $\left(\frac{1}{2}\right)$ , greitai bakstelėkite pirštu knygos temą du kartus.
- Palieskite šoninę turinio slinkties juostą ir braukite pirštu aukštyn (norėdami paslinkti žemyn) arba žemyn (norėdami paslinkti aukštyn).
- Kelis kartus palieskite šoninės turinio slinkties juostos viršutinę rodyklę, kad paslinktumėte aukštyn, arba kelis kartus palieskite šoninę slinkties juostos apatinę rodyklę, kad paslinktumėte žemyn.

## **Jrenginio žinyno aktualios temos – "Actions" > "Help"**

- ATG sąvoka šiame žinyno skyriuje paaiškinama automatinių bako matuoklių (ATG), naudojamų "Veeder-Root", pagrindinė informacija.
- Konfigūravimas ir priežiūra šiame žinyno skyriuje aprašomi ryšio prievadai, pradinė pulto sąrankos seka ir periodiškos priežiūros rekomendacijos.

<span id="page-11-0"></span>• Darbo pradžia (žinyno įvadas), ekrano piktogramos, ekrano klaviatūros ir naršymas jutikliniame ekrane yra labai svarbios žinyno temos, kurias galite peržiūrėti įrenginio žinyno turinyje.

## **Jspėjamųjų signalų ribų nuostatos – "Menu" > "Setup"** > "Tank" > "Limits"

Toliau pateiktoje diagramoje parodytos santykinės bako įspėjamųjų signalų (ribų) nuostatų padėtys.

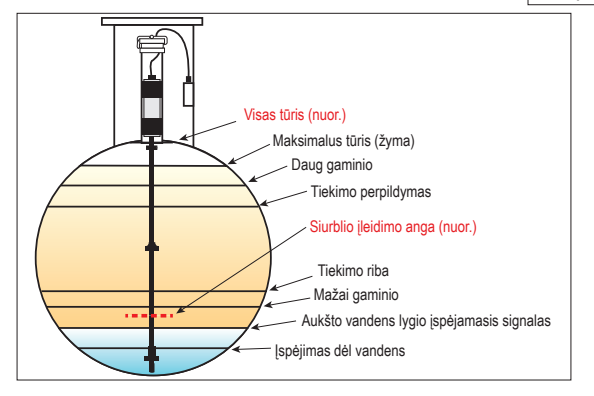

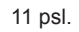

## <span id="page-12-0"></span>**Eterneto prievado konfigūravimas – "Menu" > "Setup"** > "Communication" > "Ethernet Port"

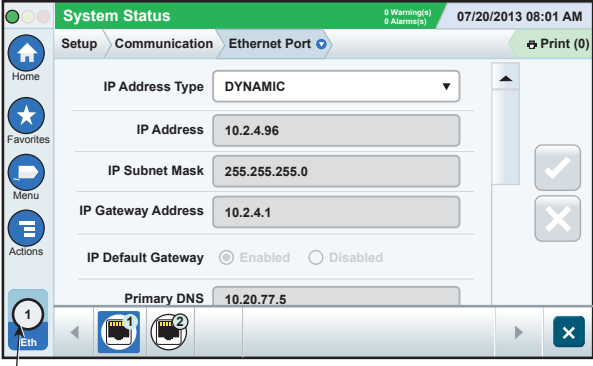

**Pasirinktas prievadas**

## **Atsarginės duomenų kopijos kūrimas – "Menu" > "Software Maintenance" > "DB Backup"**

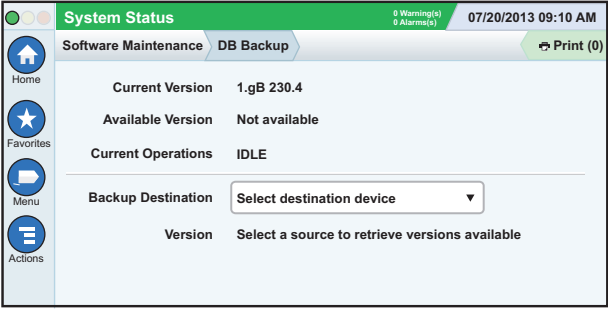

Įkiškite atmintinę (mažiausiai 4 GB) į USB jungtį ir paspauskite rodyklę žemyn, esančią lauke "Backup Destination", kad pasirinktumėte

<span id="page-13-0"></span>atmintinę, tada vykdykite ekrane pateikiamus nurodymus, kad padarytumėte TLS450PLUS duomenų atsarginę kopiją.

Duomenų bazės atsarginę kopiją reikia daryti kartą per savaitę.

## Programinės įrangos versija – "Menu" > "Overview" > **"About"**

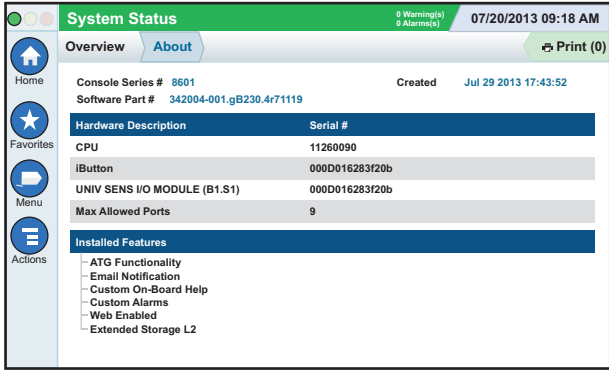

Palieskite **Actions > Help** šiame ekrane, kad pasiektumėte turinio informaciją.

## <span id="page-14-0"></span>**Programinės įrangos atsisiuntimas – "Menu" > "Software Maintenance" > "Download"**

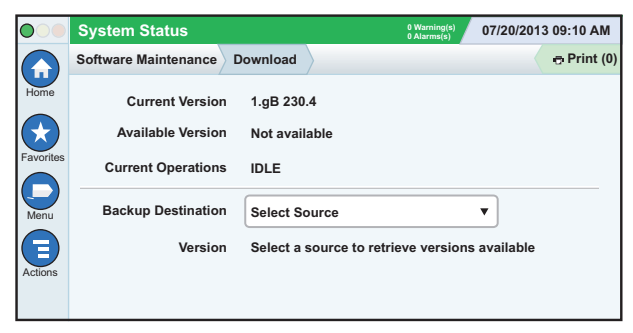

Įkiškite tinkamą V-R kodo atmintinę į USB jungtį ir palieskite rodyklę žemyn, esančią lauke "Backup Destination", kad pasirinktumėte atmintinę, tada vykdykite ekrane pateikiamus nurodymus, kad pradėtumėte atsisiuntimo procesą.

**Naršymo keliai į dažnai naudojamus ekranus**

**Įspėjamųjų signalų apibrėžimai –**  ...Actions" > ..Help" > ..Show TOC" > ..Home" > ..Troubleshooting" **> "Alarms and Warnings"**

**Pasirenkamų įspėjamųjų signalų žymų rodymas –**  ..Menu" > ..Setup" > ..Custom Alarms" > ..View" **Spausdintuvo konfigūravimas –**  ..Menu" > ..Setup" > ..Printers" **Neautomatinis tiekimas –** 

..Menu" > ..Reports" > ..Delivery" > ..Manual Delivery"

**Naujo el. pašto gavėjo įvedimas –** ", Menu" > ", Setup" > ", Automatic Events" > ", Address Book" Datos ir laiko nustatymas – "Menu" > "Setup" > "Date and Time"

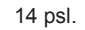

## <span id="page-15-0"></span>**Naršymo keliai į dažnai naudojamus ekranus (tęsinys)**

**Užsakytas tiekimas –**

### ..Menu" > ..Reports" > ..Delivery" > ..Ticketed Delivery"

**Naujinimo funkcijos –**  ..Menu" > ..Software Maintenance" > ..Upgrade Features"

**Ekrano klaviatūros naudojimas –** , Actions " > "Help" > "Show TOC" > "Home" > "How To Use On-**Screen Keyboard"**

**Tiekimo istorijos peržiūra –** ", Menu" > ", Reports" > ", Delivery" > ", Last Delivery"

**Ataskaitų peržiūra –** ..Menu" > ..Reports"

**Žinyno peržiūra iš bet kokio ekrano –** "Actions" > "Help"

## **Spausdintuvo popieriaus keitimas**

Nuleiskite žemyn spausdintuvo dangtį (1) ir palenkite žemyn popieriaus padavimo atleidimo svirtį (2). Išimkite popieriaus ritinėlį. Įdėkite ritinėlį į popieriaus dėklą, kad popieriaus galas būtų ritinėlio apačioje ir nukreiptas į jus. Ištraukite ritinėlio galą ir stumkite jį po juodu popieriaus tiekimo velenėliu, kol popierius išlįs virš tiekimo velenėlio (3). Pastumkite svirtį (2) aukštyn.

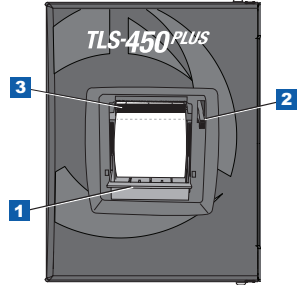

Palieskite spausdinimo mygtuką e Print (0), kad popierius pajudėtų į priekį per kelias linijas ir kad įsitikintumėte, jog popierius tiekiamas tinkamai. Uždarykite spausdintuvo dangtį.

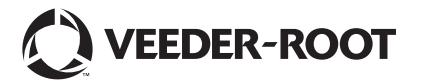

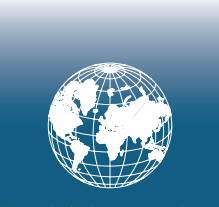

**For technical support, sales or other assistance, please visit: www.veeder.com**

## **Pranešimas**

**Pastaba. Šis vadovas yra išverstas – originalus vadovas sudarytas anglų kalba.**

"Veeder-Root" nesuteikia jokių garantijų dėl šio leidinio, įskaitant (bet neapsiribojant) numanomas perkamumo ir tinkamumo konkrečiam tikslui garantijas.

"Veeder-Root" neprisiima atsakomybės už šiame leidinyje esančias klaidas ar atsitiktinę arba pasekminę žalą, susijusią su šio leidinio pateikimu, efektyvumu arba naudojimu.

"Veeder-Root" pasilieka teisę pakeisti sistemos parinktis ir funkcijas arba šiame leidinyje pateiktą informaciją.

Šiame leidinyje pateikta nuosavybės informacija yra saugoma autorių teisių. Visos teisės saugomos. Nė viena šio leidinio dalis negali būti kopijuojama, atkuriama ar verčiama į kitą kalbą be išankstinio raštiško .Veeder-Root" sutikimo.

Išsamios informacijos apie gaminį žr. pulto internetiniame žinyne.

## **Pulto serijos ir formos numeriai**

Užsirašykite formos ir serijos numerius, nurodytus etiketėje, esančioje pulto korpuso apačioje, kad galėtumėte jais pasinaudoti ateityje:

Form Number:

Serijos numeris: \_\_\_\_\_\_\_\_\_\_\_\_\_\_\_\_\_\_\_\_\_\_\_\_\_\_\_\_\_\_\_